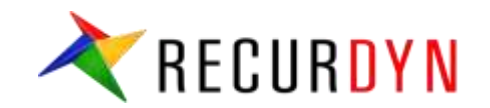

# **EecurDyn/EHD 튜토리얼**

피스톤 윤활

FunctionBay, Inc.

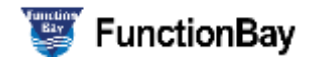

# **Step 01 – RFlex 바디 Import**

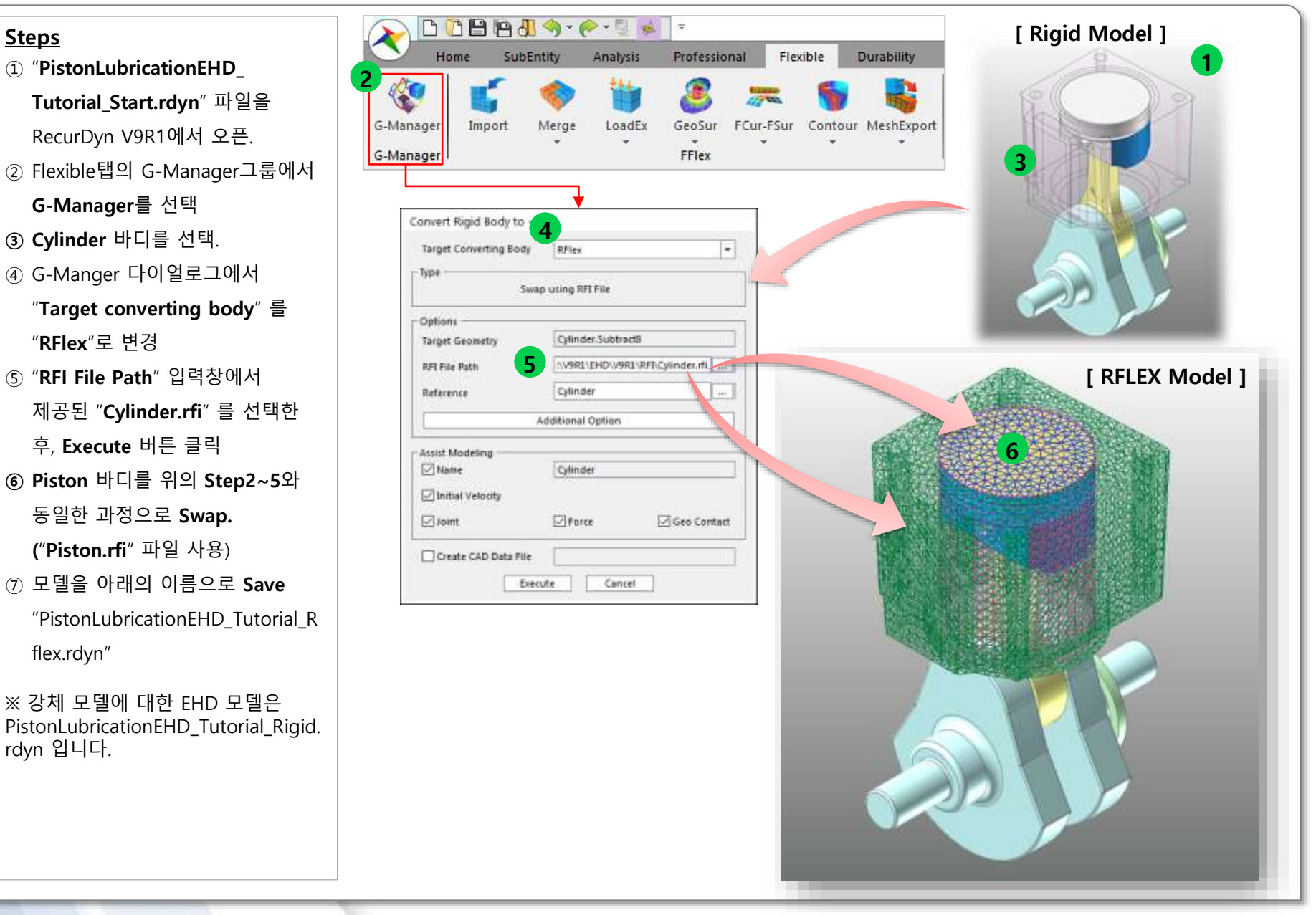

# **Step 02 – PatchSet 만들기**

#### **Steps**

- **① Cylinder**의 **에디트 모드**로 진입
- ② 우측 그림과 같이 실린더에 1**개**의 **PatchSet**을 생성 (Add/Remove (Continuous)를 활용)
- **③ 에디트 모드**를 빠져나온 후**(Exit) Piston**의 **에디트 모드**로 진입.
- **④ 피스톤**에 **2개**의 **PatchSet을 생성(SetPatch1에는** EHD를 적용하게 되며, **SetPatch2**에는 Gas-Force Pressure를 적용하게 됨)
- **⑤ 에디트 모드를 빠져나옴(Exit)**.

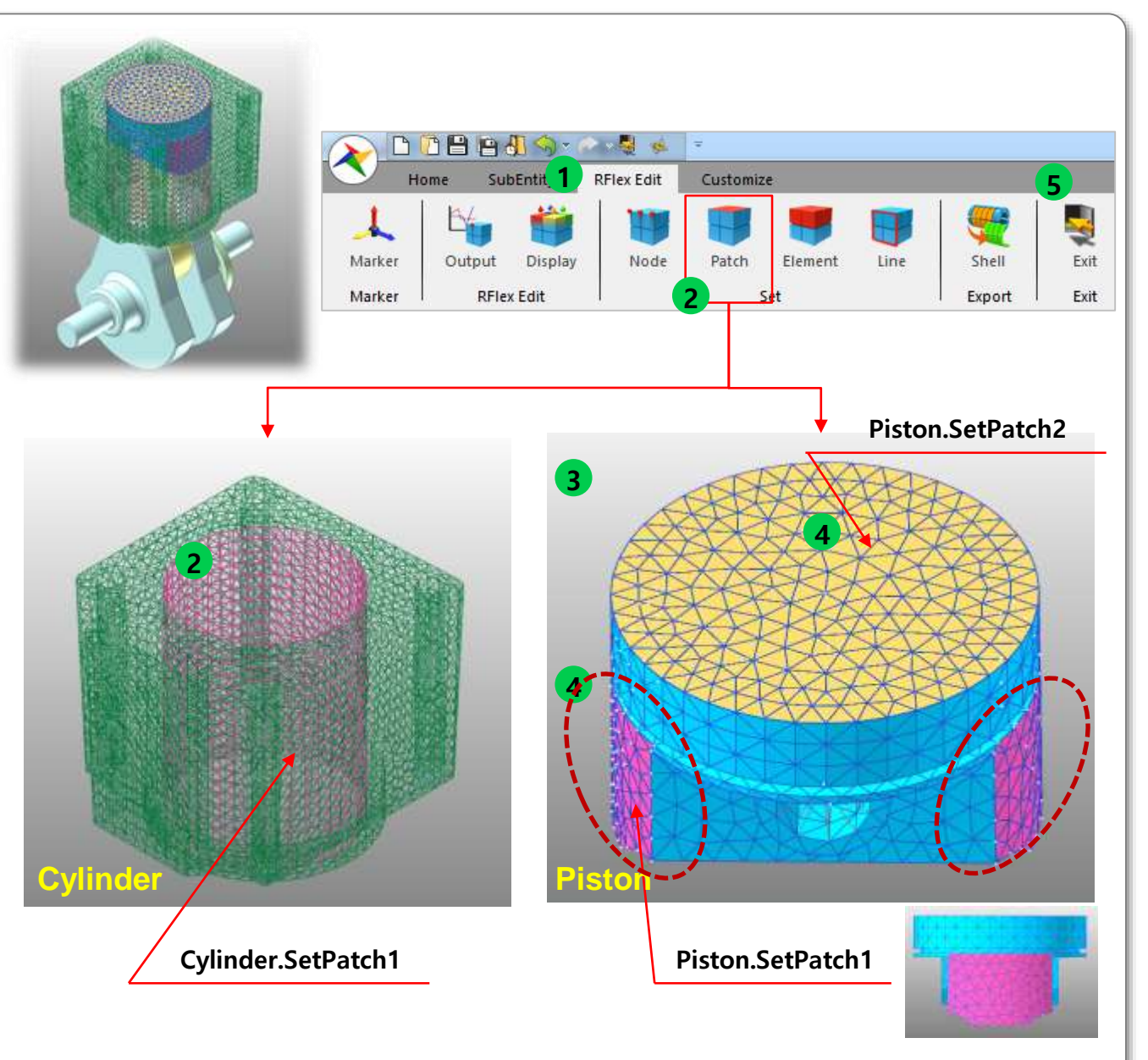

# **Step 03 – Piston에 Modal Pressure 적용**

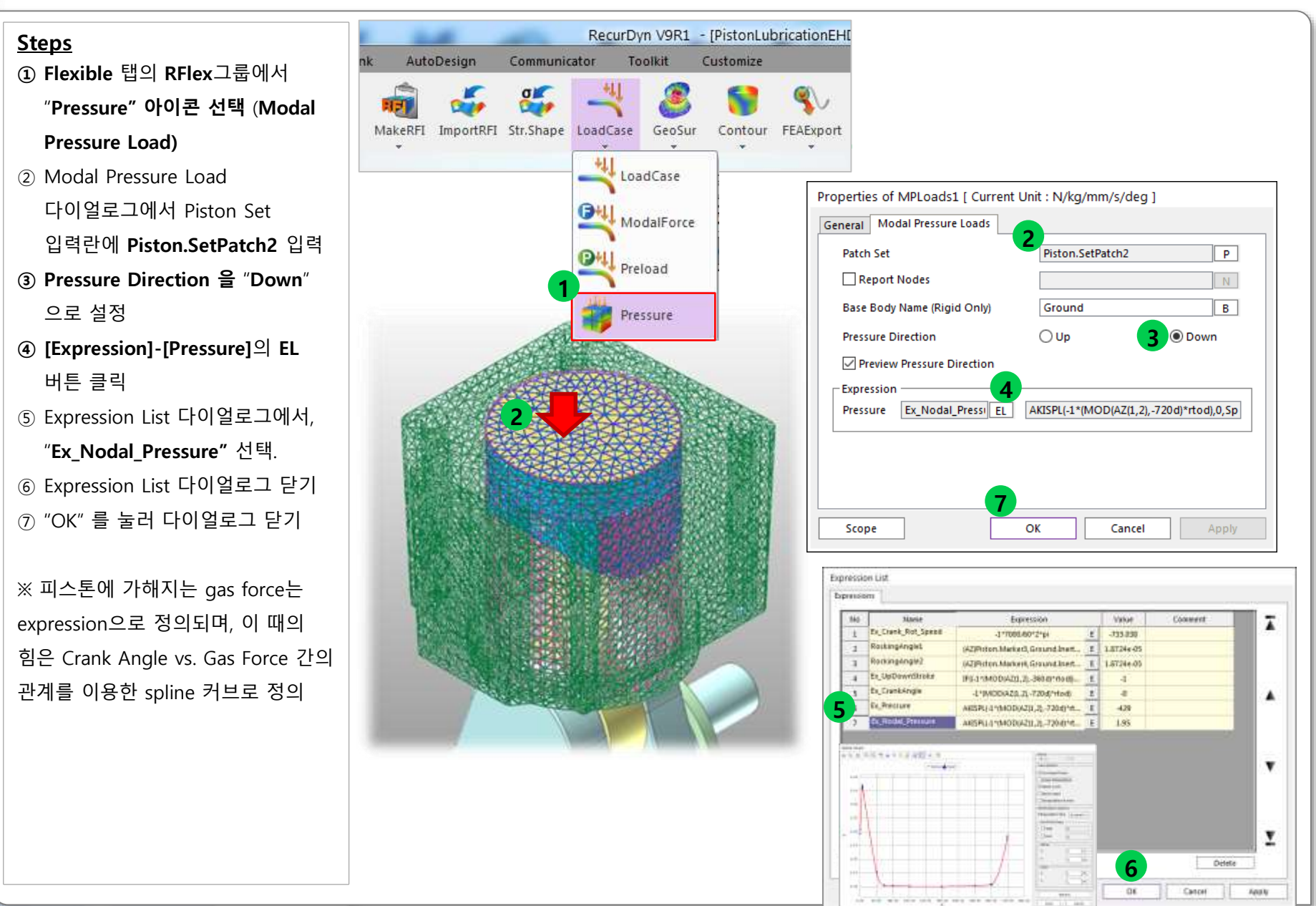

#### RECURDYN

# **Step 04 – Piston에 Lubrication 엔티티 만들기 (EHD 생성)**

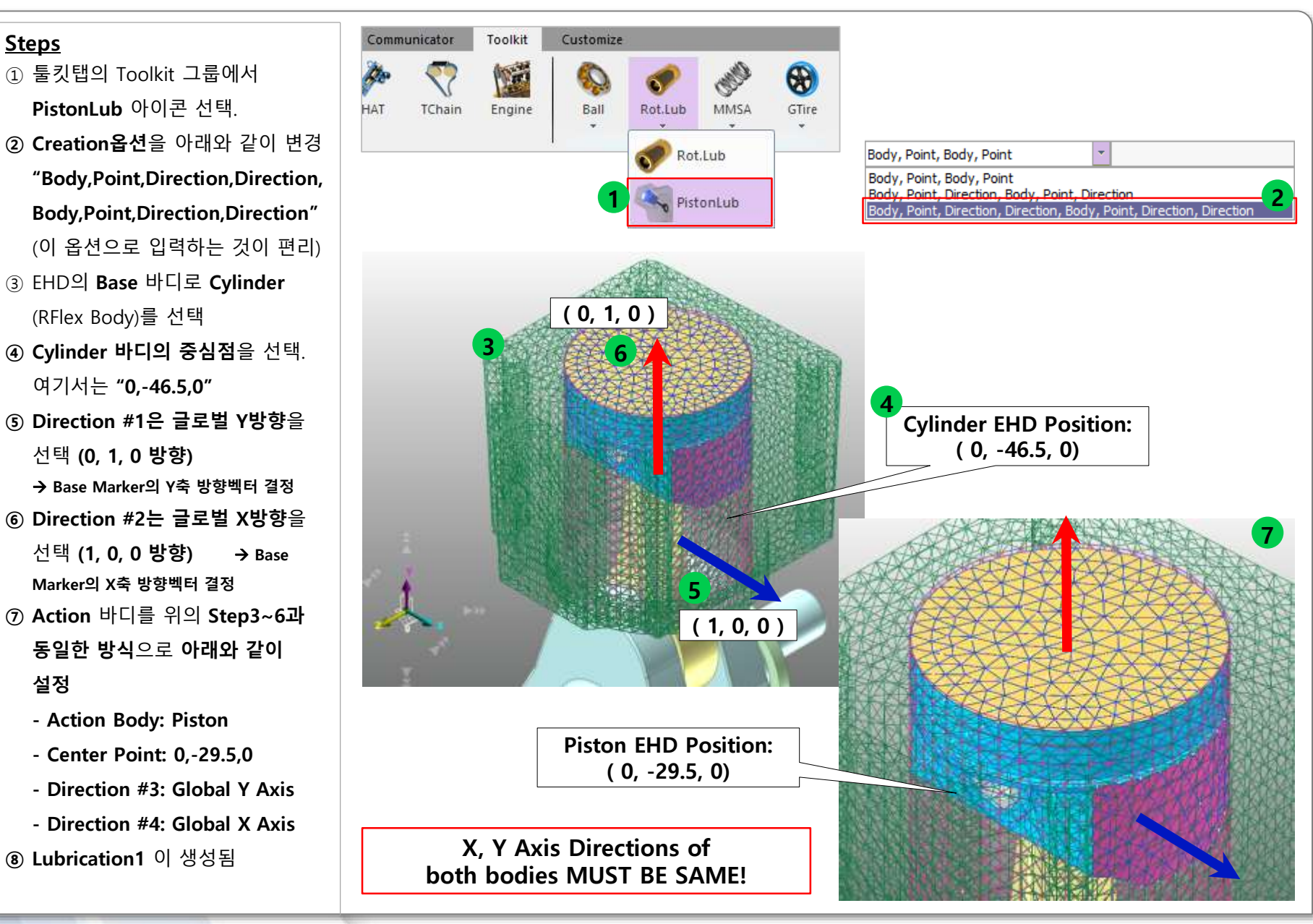

# **Step 05 – EHD 형상 관련 설정 및 Mesh Grid 설정**

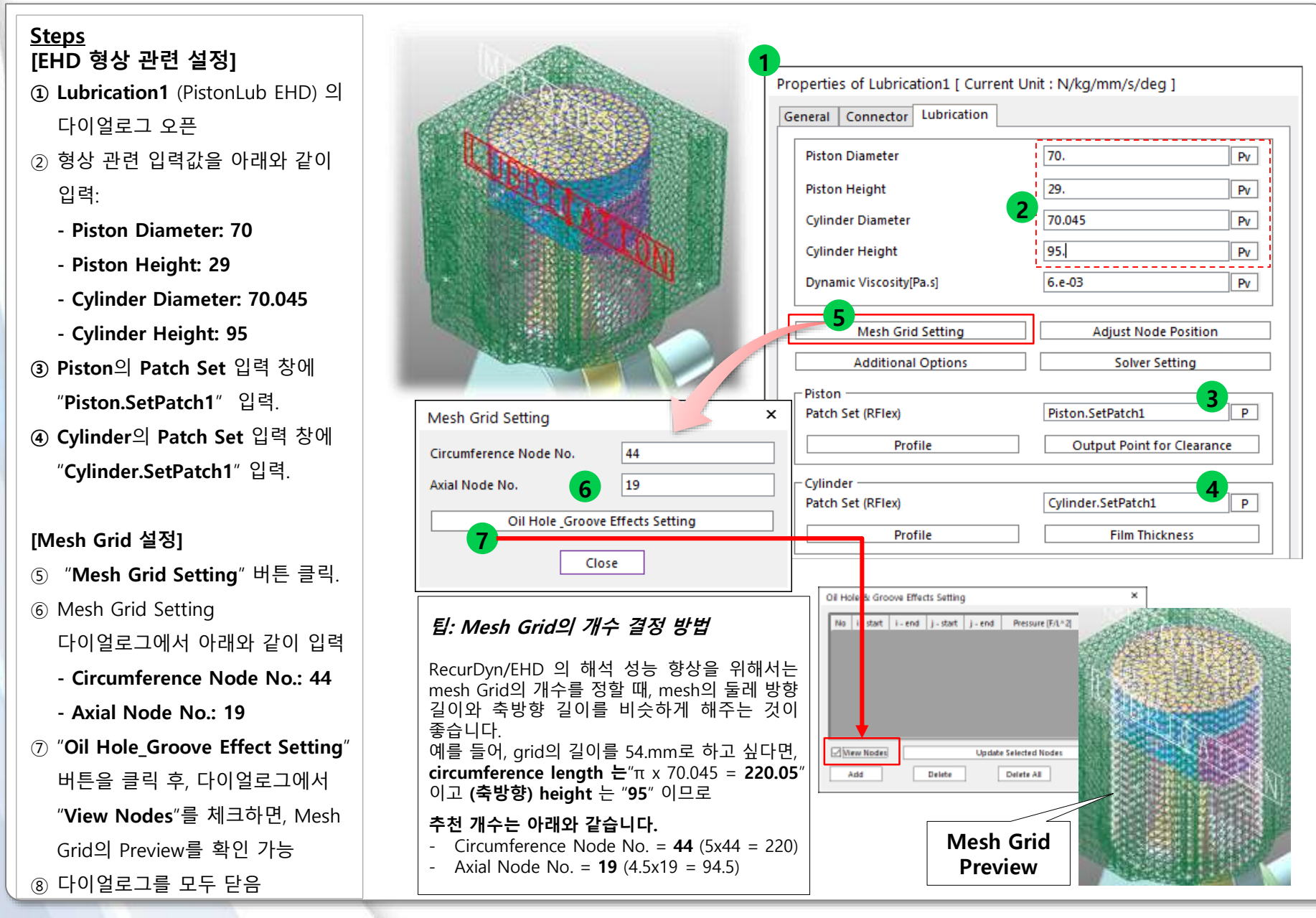

# **Step 06 – EHD 재료 속성 설정**

#### **Steps**

- **① Lubrication1**의 다이얼로그에서**, Dynamic Viscosity**를 "**6e-3**"로 설정.
- ② "**Additional Options**" 버튼 클릭
- ③ Asperity Contact Information에서 "**Direct Input**"로 변경
- ④ 아래와 같이 값 입력:
	- **- Roughness: 0.001**
	- **- Composite Elastic Modulus: 68000**
	- **- Elastic Factor: 0.003**
	- **- Friction Coefficient: 0.5**
- ⑤ 다이얼로그를 모두 닫음

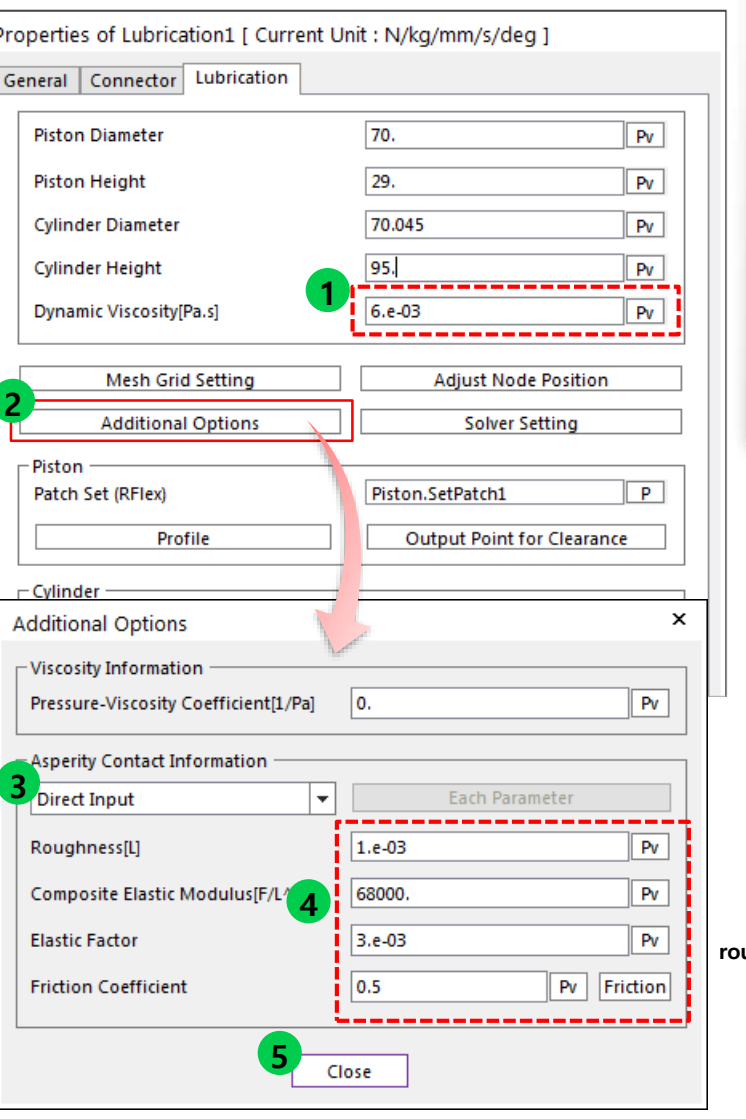

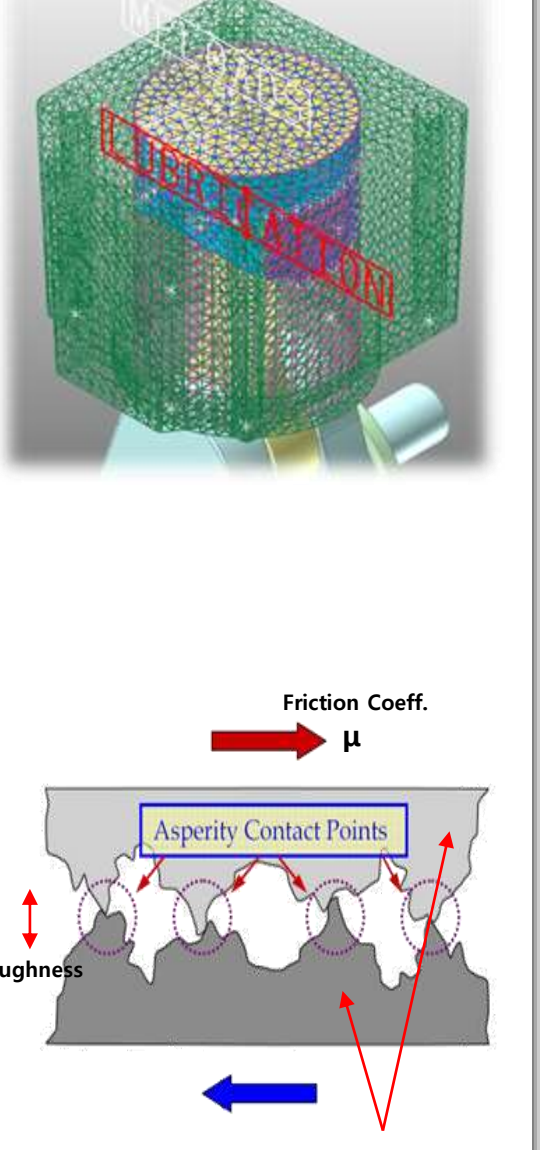

**Composite Elastic Modulus**

## **Step 07 – EHD Solver 관련 설정**

#### **Steps**

- **① Lubrication1** 다이얼로그에서**,**  "**Solver Setting**" 버튼 클릭
- ② "**Maximum Iteration**"를 "**200**"으로 설정
- ③ "**Maximum Error**"를 "**1e-2**"로 설정
- ④ "**Under Relaxation Factor**"를 "**0.7**"로 설정
- ⑤ "**Hydro. Force Jacobian Interval**"를 "**10**"으로 설정 (더 큰 값을 입력하면, 해석 속도가 빨라질 수 있으나, 정확도는 떨어질 수 있음)
- **⑥ 다이얼로그를 모두 닫음**

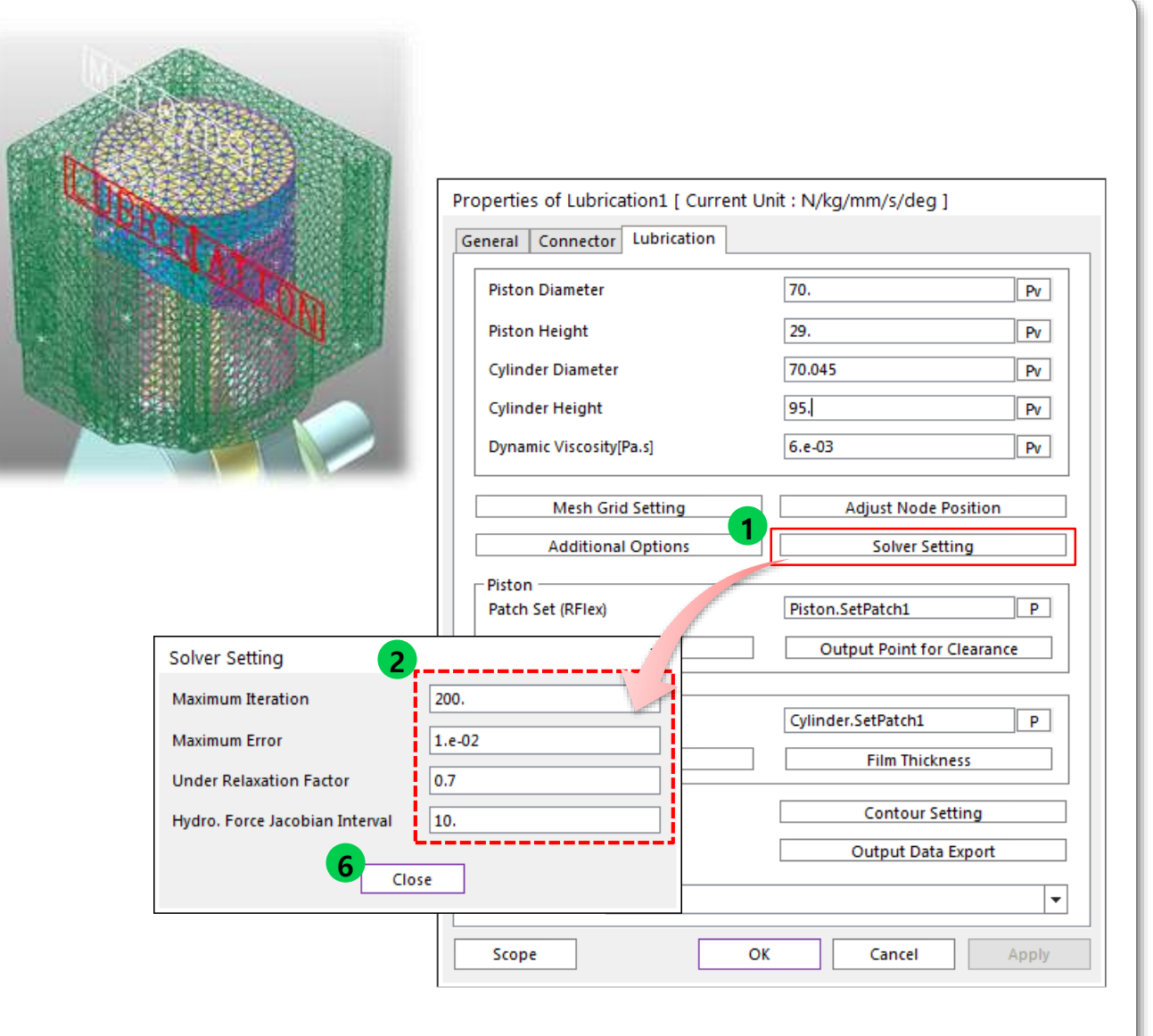

## **Step 08 – Dynamic Analysis 실행**

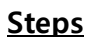

 **Cylinder** 바디의 속성창을 열고, **개의 모드 형상 (seq 7~ seq 11)** 만을 선택하고 닫아 줌 **Piston** 바디의 속성창을 열고 **개의 모드 형상 (seq 7 ~ seq 11)** 만을 선택하고 닫아 줌

※ 더 많은 모드 형상을 선택하면, 해석속도가 느려 질 수 있음

- ③ Analysis탭의 Simulation Type그룹에서 **Dyn/Kin**아이콘 선택
- **④ End Time**을 "**3.e-2"**로 설정
- **⑤ Step**을 **"1000"**로 설정

⑥ "**Simulate**" 버튼 클릭

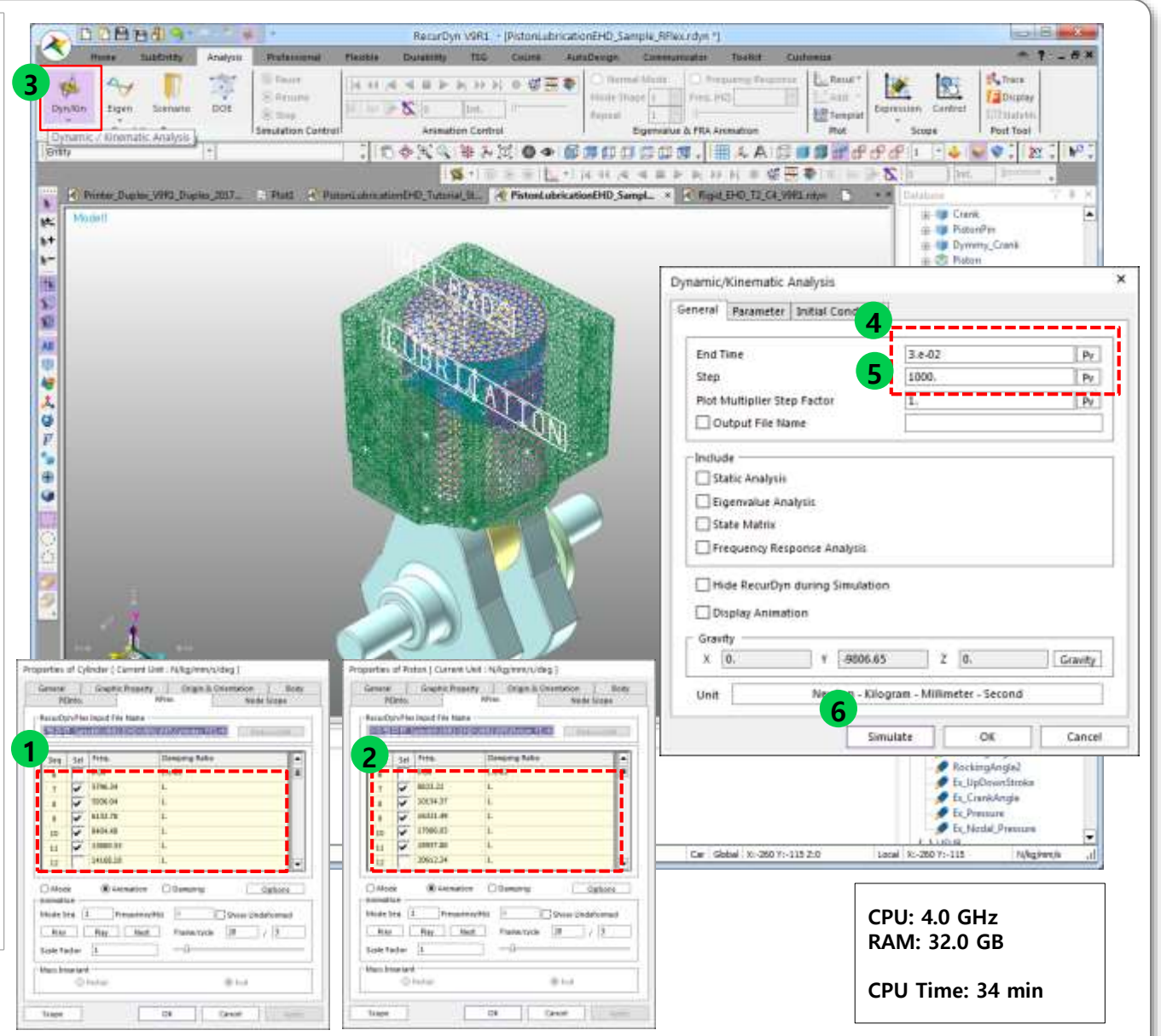

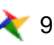

# **Step 09 – EHD 해석 결과 확인 (1)**

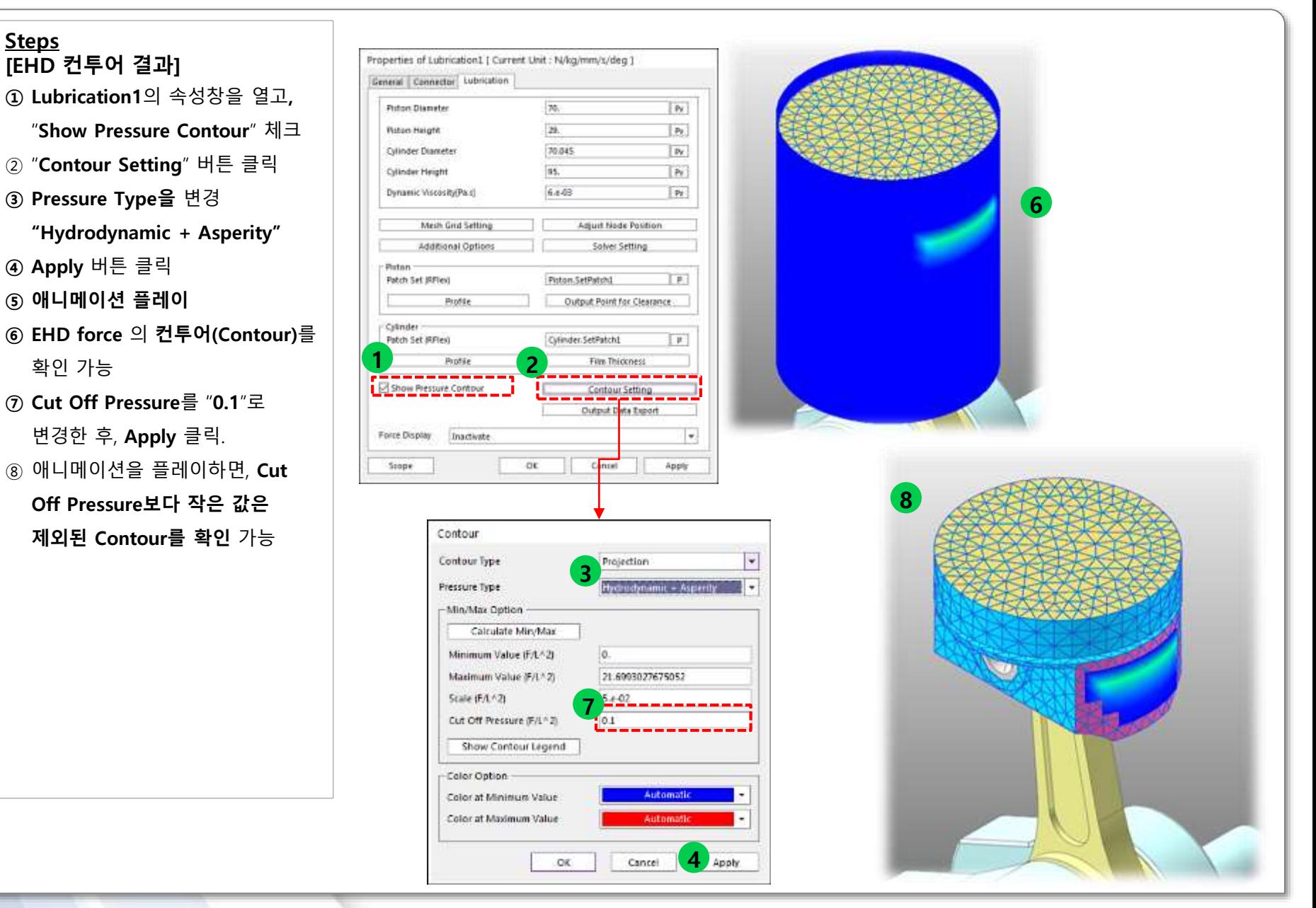

# **Step 10 – EHD 해석 결과 확인 (2)**

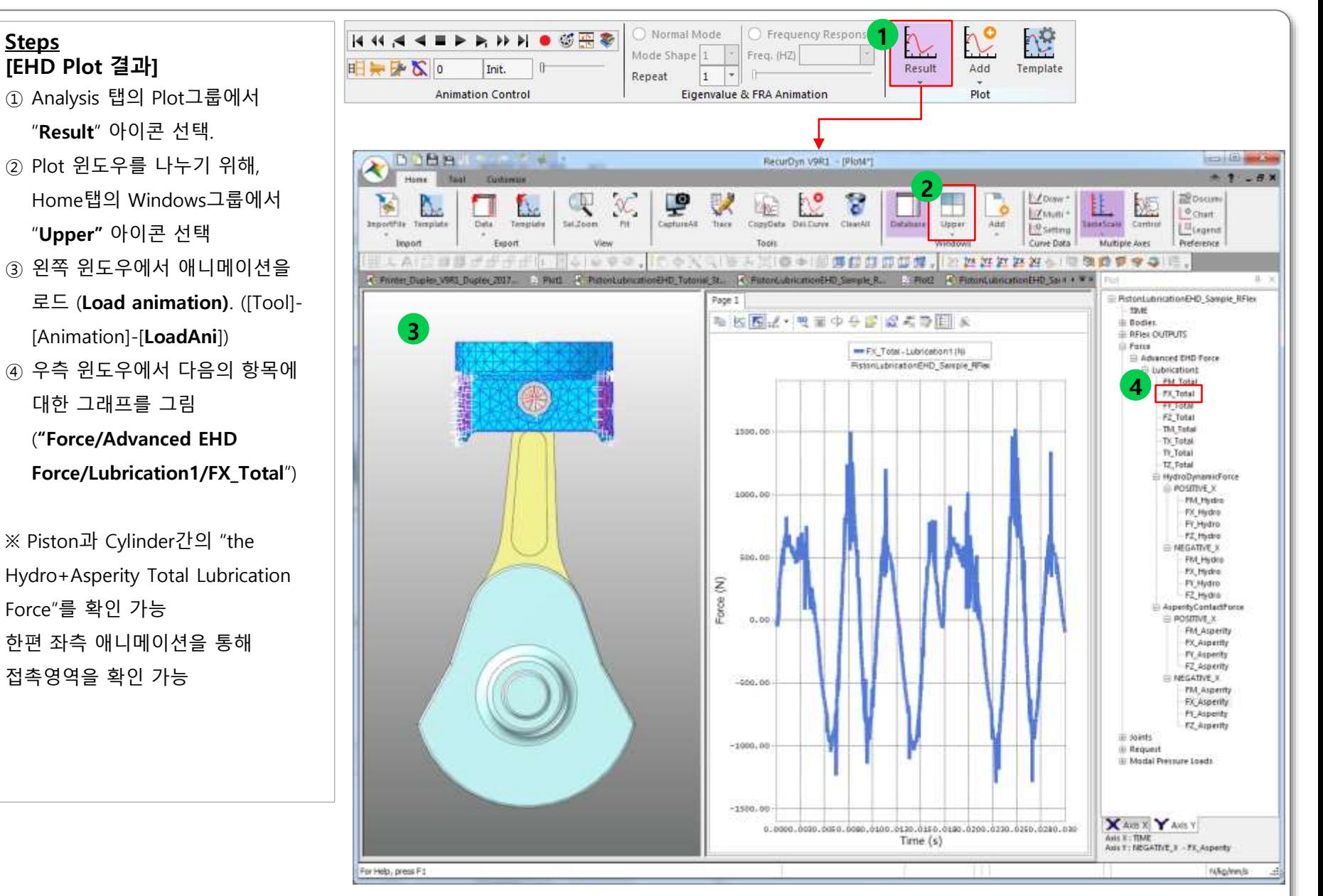

#### RECURDYN

**Steps**

**[EHD Plot 결과]**

"**Result**" 아이콘 선택.

"**Upper"** 아이콘 선택

대한 그래프를 그림

Force"를 확인 가능

접촉영역을 확인 가능

# **Step 11 – EHD 해석 결과 확인 (3)**

#### **Steps [EHD Plot 결과]**

 $(1)$  아래의 결과를 Plot

"…/Lubrication1/HydroDynamicFo rce/Positive\_X/**FX\_Hydro**" and "…/Lubrication1/HydroDynamicFo rce/Negative\_X/**FX\_Hydro**".

#### **② 새 페이지를 추가 ([Home]- [Windows]-[Add])**

- ③ 새 페이지에 아래의 결과
	- "…/Lubrication1/AsperityContactF orce/Positive\_X/**FX\_Asperity**" and "…/Lubrication1/AsperityContactF orce/Negative\_X/**FX\_Asperity**".

#### ※ 접촉 영역과 접촉력의 크기를 확인 가능

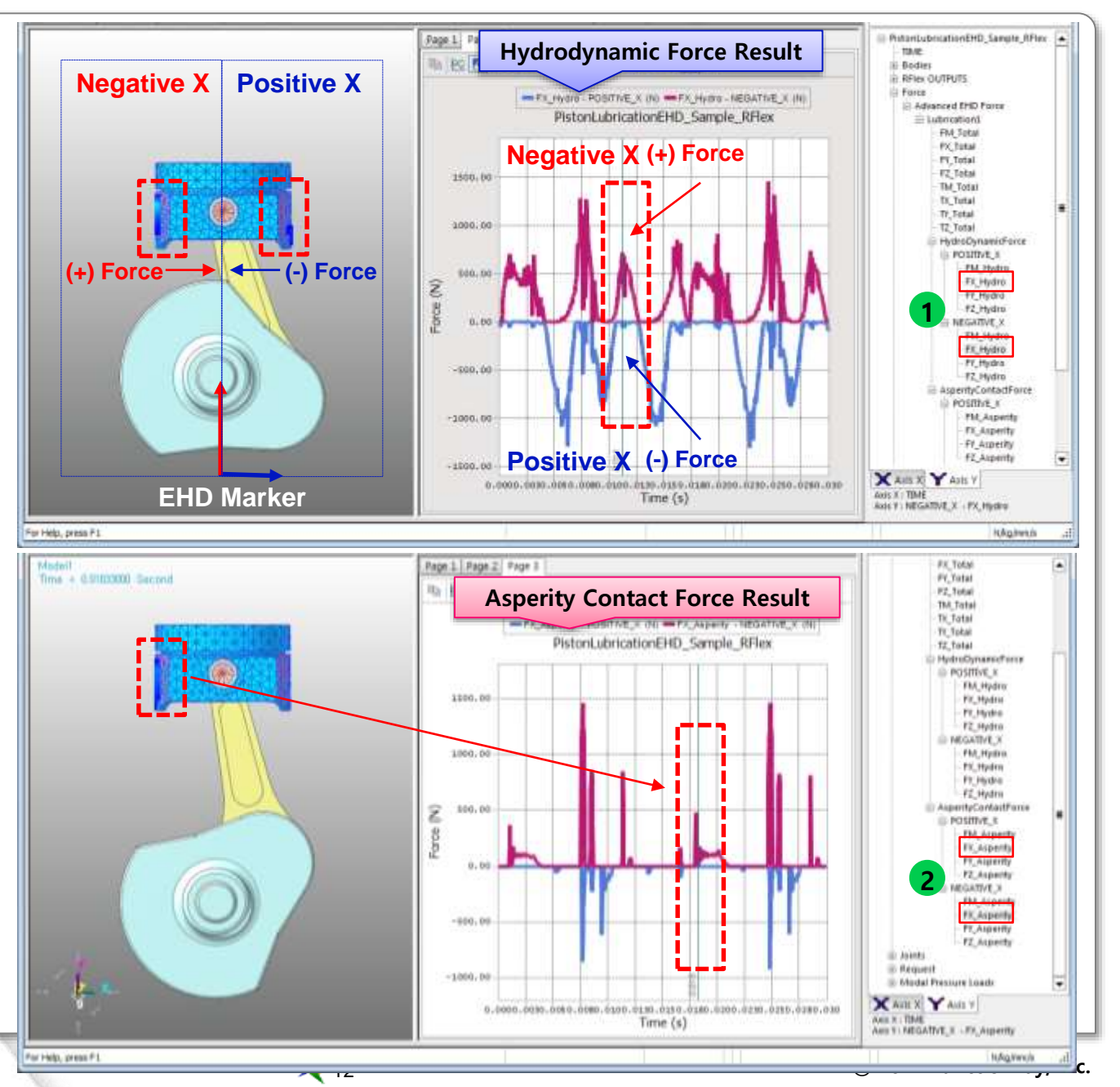

## **Step 12 – Output Points for Clearance 활용**

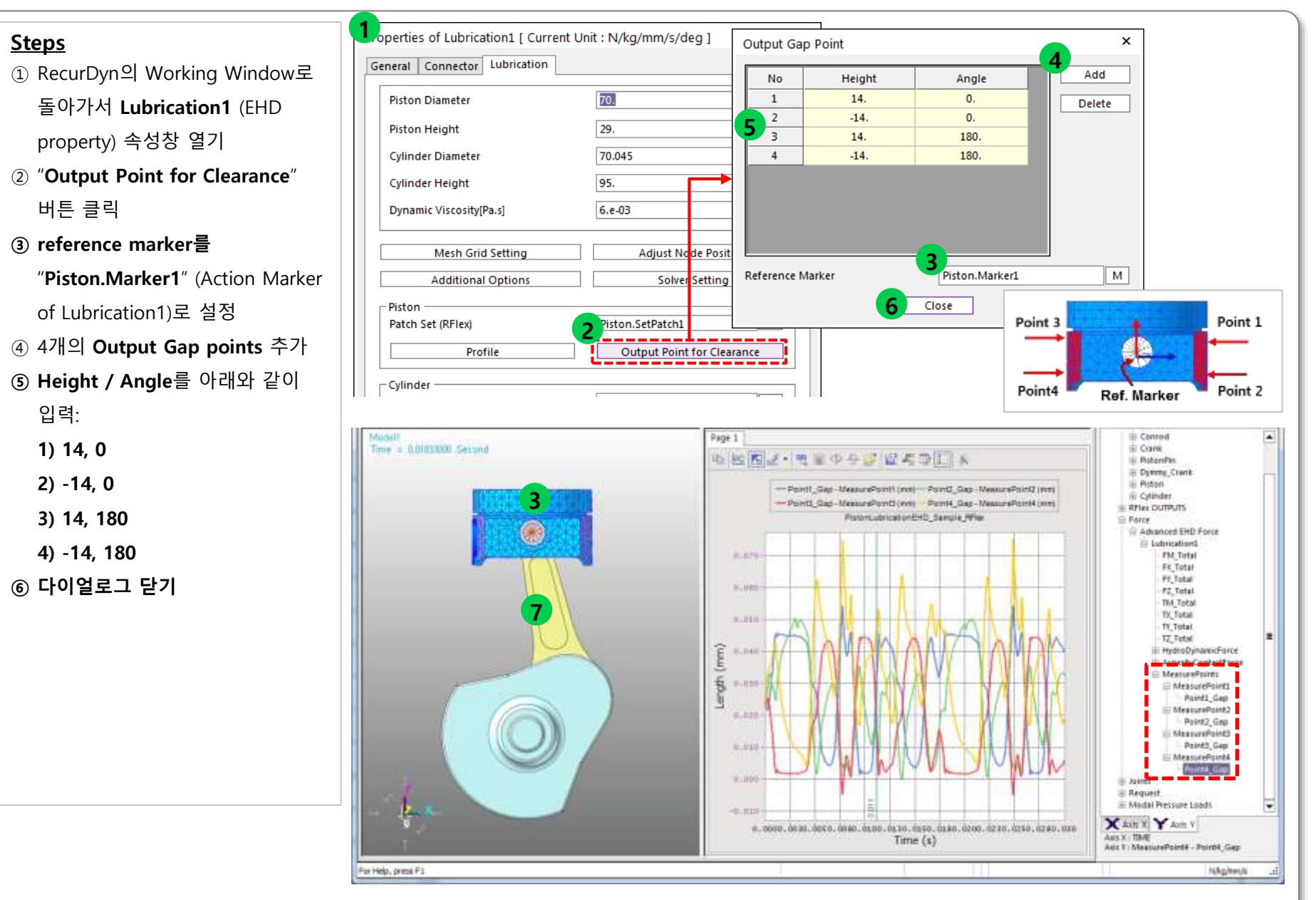

#### RECURDYN

# **Step 13 – 피스톤 프로파일 수정**

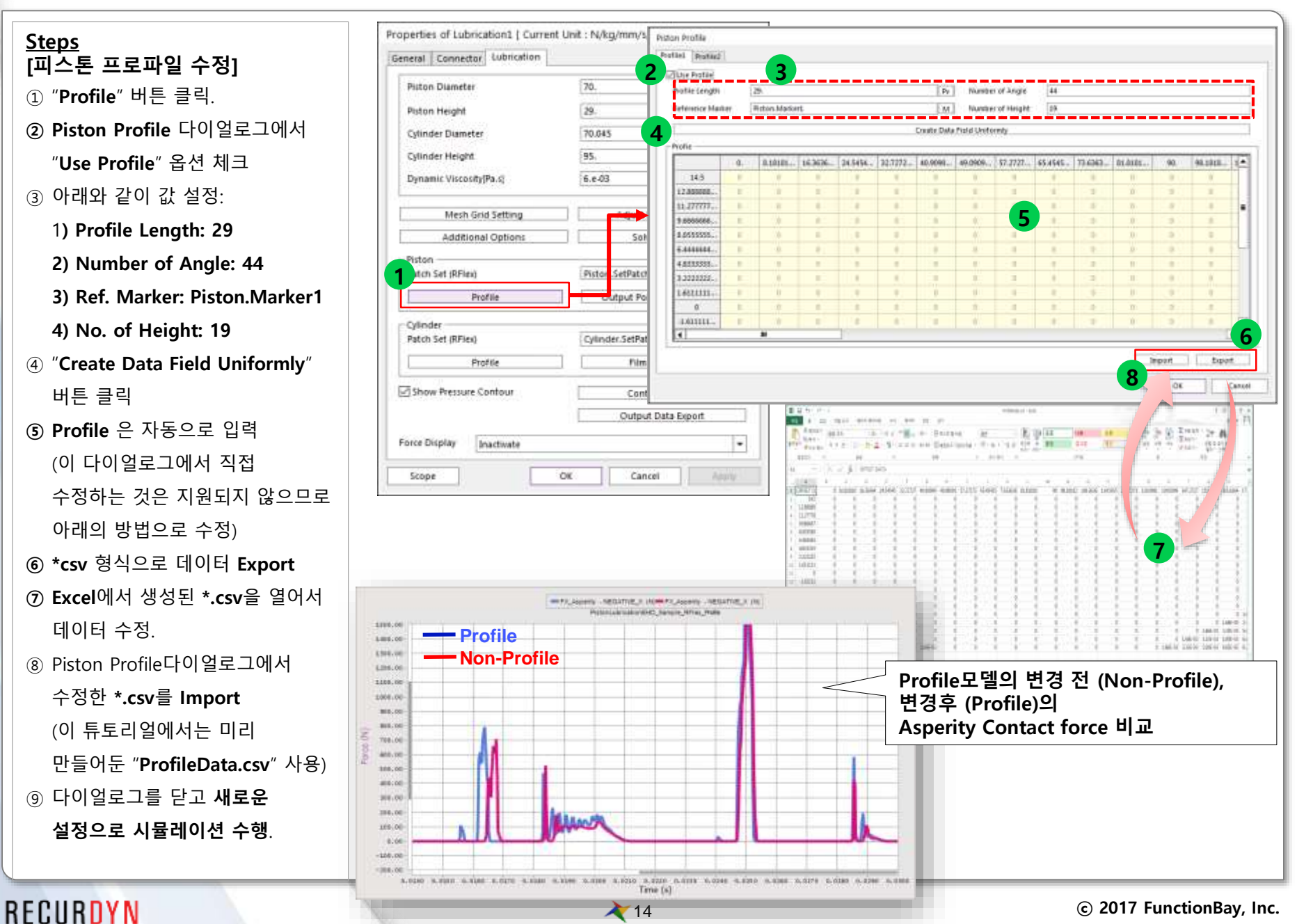

# 참사할니다.

5F, Pangyo Seven Venture Valley 1 danji 2dong, 15, Pangyo-ro 228beon-gil, Bundang-gu, Seongnam-si, Gyeonggi-do, 13487, Korea Tel: +82-31-622-3700, Fax +82-31-622-3704, http://www.functionbay.co.kr

### RECURDYN

**RECURDY**